## 基本操作說明(登入、續借、預約等)

## 如何登入館藏查詢頁面?

1. 進入 <http://ipac.library.taichung.gov.tw/>頁面後點選右上角「登入」按鈕

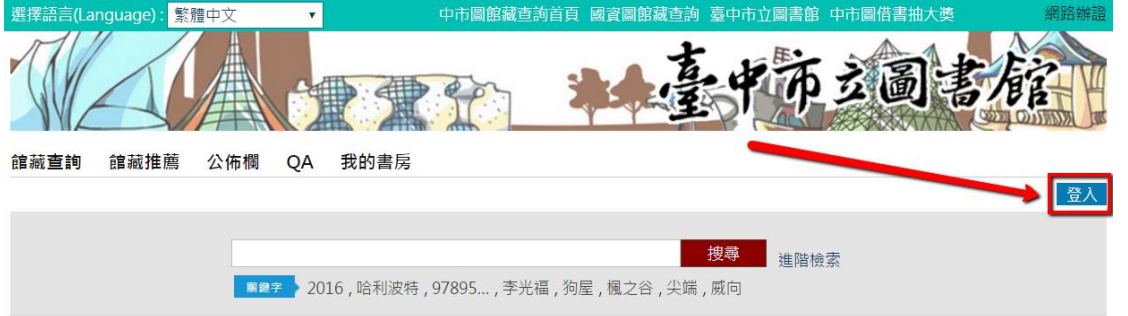

2. 出現登入視窗,輸入帳號密碼後按「登入」按鈕,成功進入後即可進行

找刷盲房  $\boldsymbol{\Omega}$ 登入 登入方式: 帳號  $\pmb{\mathrm{v}}$ 帳號: A000000000  **寥碼: ....** 登入 取消 忘記密碼 讀者登入的說明: 個人卡帳號為身分證號,家庭卡帳號為戶號,團體 卡帳號為G+身分證號(英文字母需大寫)。 「預設密碼」為申請人生日之月日共四碼(均適用國 資圖一證通用之讀者)。如:一月一日,請輸入 0101 : 第一次登入系統後請更新預設密碼。

「預約」、「續借」等功能。

如何「續借書籍」?

- 1. 登入館藏查詢頁面後,點選「我的書房」
- 2. 進入我的書房後點選左方「已借書」
- 3. 頁面右方會顯示已借書籍,於想要續借之書籍右方點選「續借」按鈕,

顯示成功後,到期日會往後順延。

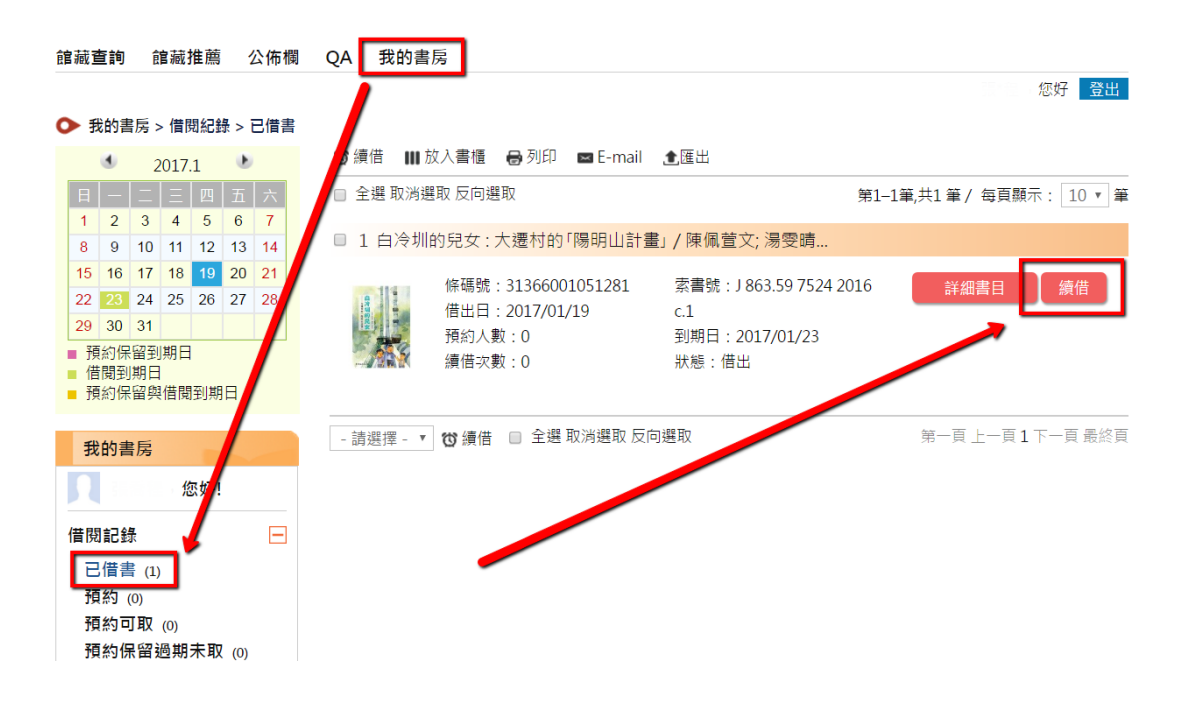

如何「預約書籍」?

1. 於搜尋欄位中輪入關鍵字查詢

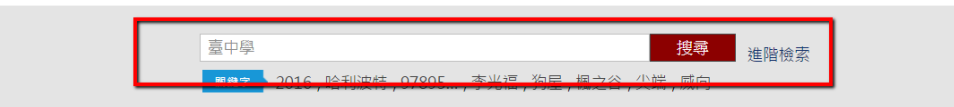

2. 搜尋成功後,於頁面會顯示書籍列表,於想要預約的書籍右方點選「詳

細書目」按鈕

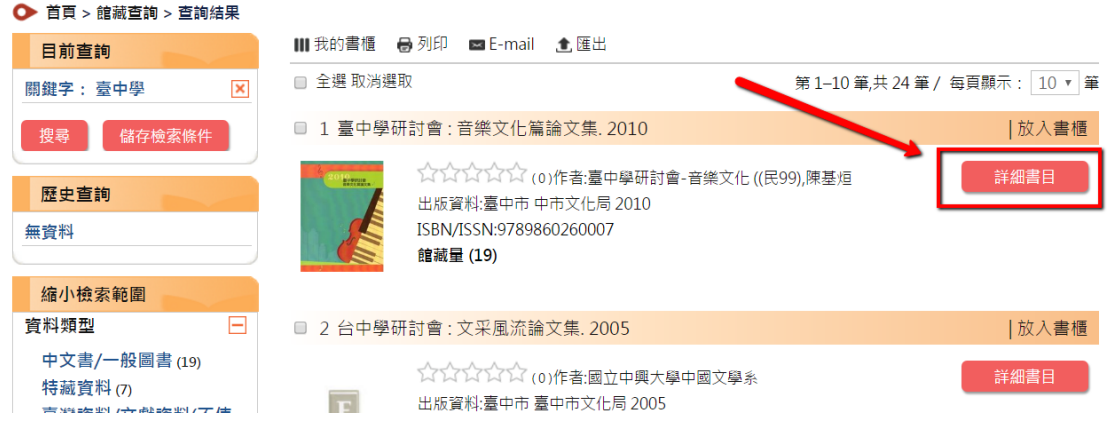

3. 進入詳細書目頁面後,於想要的館藏地書籍右方點選「預約」按鈕。

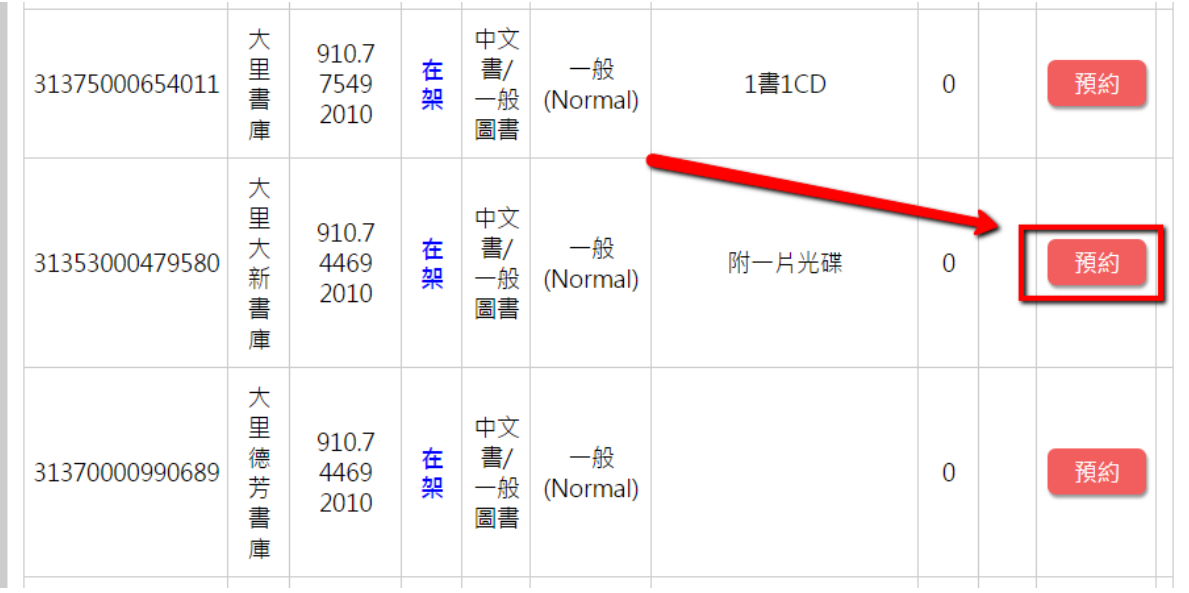

4. 請注意預約書籍需登入帳號,如尚未登入會跳出登入視窗。

5. 登入成功後,會跳出確認預約館藏視窗,可選擇「上次取書館」或「自

選取書館」,選擇取書館後點選右下方「確認」按鈕。

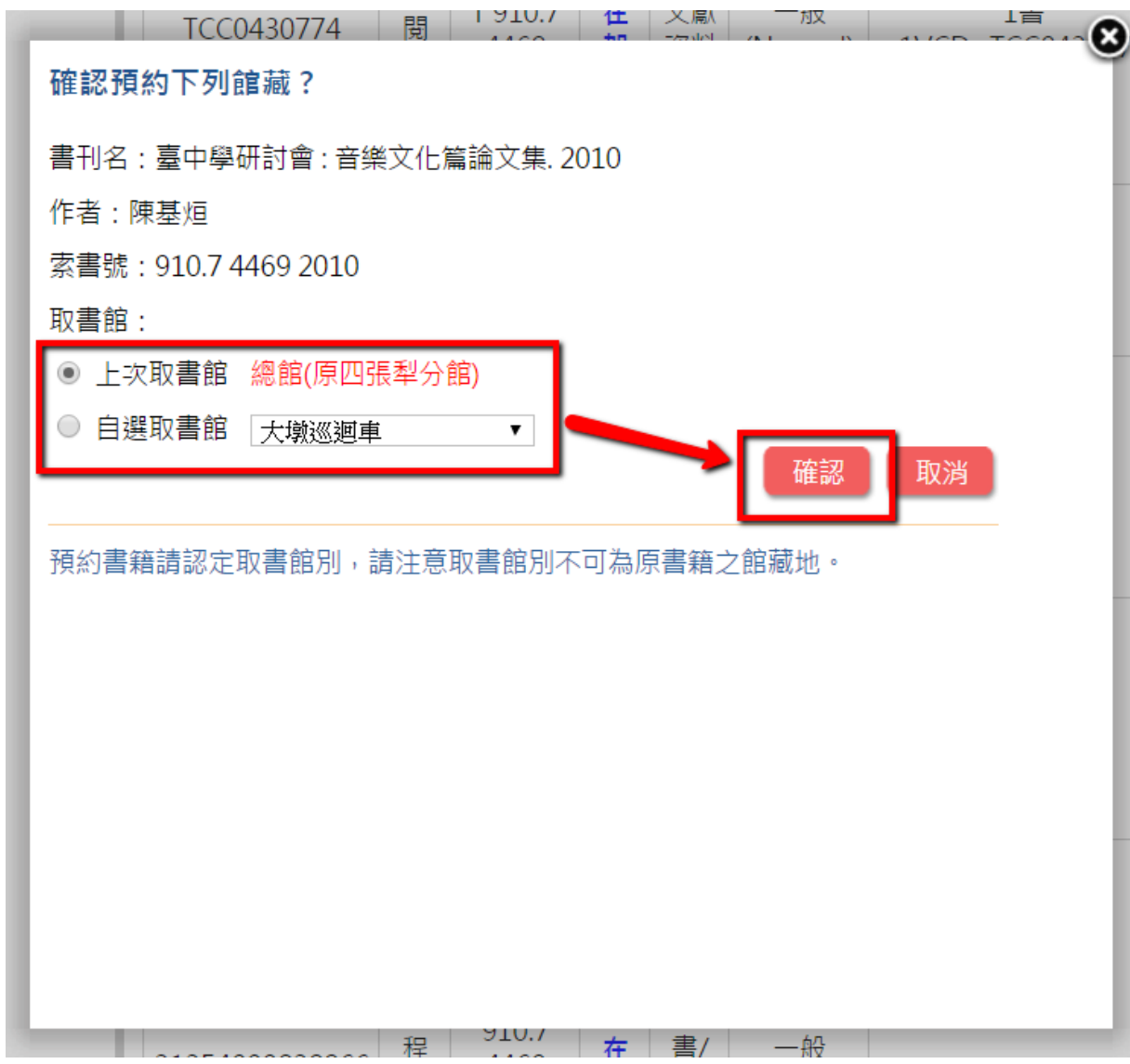

6. 按「確認」按鈕後會出現預約成功視窗,代表預約成功。

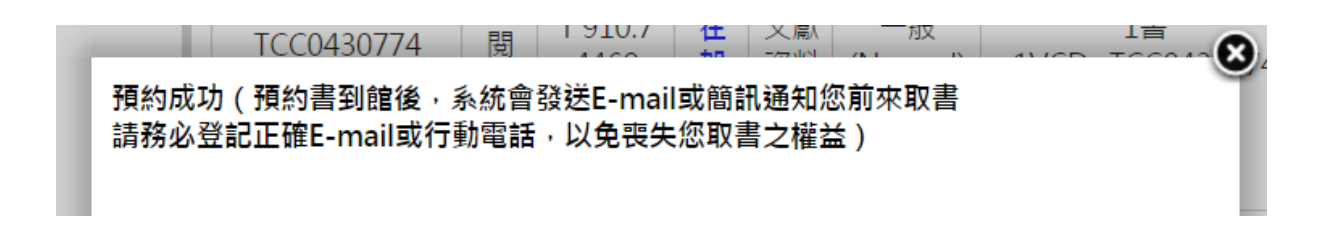